# Samsung 多功能雷射印表機 - 如何使用 Easy Document Creator 進行掃描

請務必下載並安裝 Easy Printer Manager 和 Easy Document Creator 後, 再透過印表機進行掃描。

若要下載 Easy Printer Manager 或 Easy Document Creator 掃描軟體, 請前往 [Software and](https://support.hp.com/drivers) Drivers ([軟體和驅動程式](https://support.hp.com/drivers)),然後在搜尋文字方塊中輸入您的印表機型號。 掃描軟體位於 Software (軟體) 標籤底下。

### 使⽤ Easy Document Creator 中的掃描功能

若要使用 Easy Document Creator 進行掃描, 請依照下列步驟執行:

- 1. 確認已安裝最新的列印和掃描驅動程式。 若要檢視最新的掃描驅動程式版本,請前往 [Software and Drivers \(](https://support.hp.com/drivers)軟體和驅動程式)。
- 2. 在 Windows 工作列上,用滑鼠右鍵按一下 Easy Printer Manager 圖示 (→), 然後選擇 Easy Printer Manager。

如果在桌面上沒有看到此圖示,請開啟隱藏的圖示。

描述 1: Samsung Easy Printer Manager

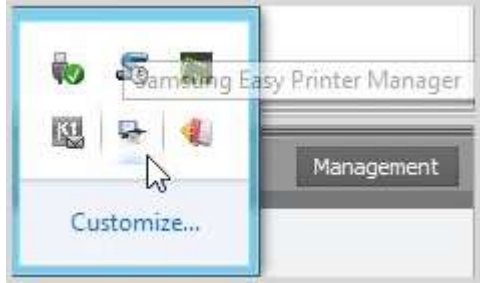

指述 2: Samsung Easy Printer Manager 選項

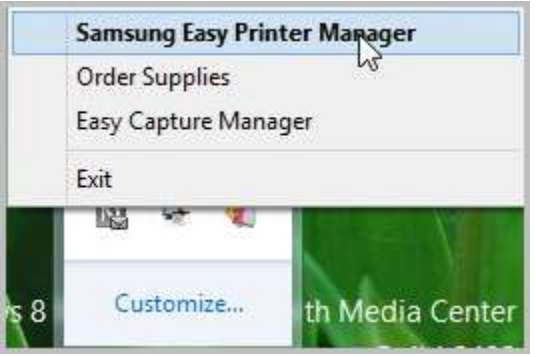

3. 從 Easy Printer Manager 的左側面板選擇印表機,然後選擇 Quick Links (快速連結) 區段中的掃描選 項。

附註: 如果 Easy Document Creator 畫面未開啟,請前往 [Software and Drivers \(](https://support.hp.com/drivers)軟體和 [驅動程式](https://support.hp.com/drivers)) 下載最新的軟體版本。

**描述** 3:: **快速連結**

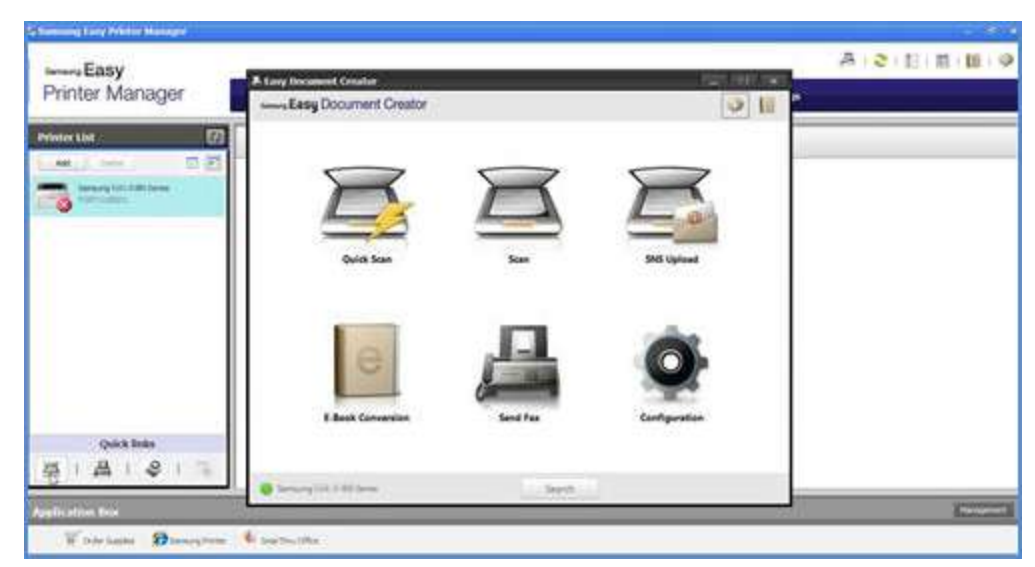

<sup>4.</sup> 在掃描影像時按一下掃描圖示以修改設定。

附註: 如果 Easy Document Creator 的左下角沒有顯示掃描器名稱,請按一下 Search ((**搜尋**)) 來尋找任何已連接的掃描器。

| <b>5. Easy Document Creator</b><br>senerg Easy Document Creator |                                                                                                    |                        |
|-----------------------------------------------------------------|----------------------------------------------------------------------------------------------------|------------------------|
| Quick Scan                                                      | Select a scanning type (Image<br>Scanning, Document Scanning, Text<br>Converting, or Book Scanning) or<br>access scanning favorites<br>Scan | ዉ<br><b>SNS Upload</b> |
| <b>E-Book Conversion</b>                                        | Send Fax                                                                                                    | Configuration          |
| Samsung [31 4 11 11/2 Series]                                   | Search                                                                                                    |                        |

描述 4: Fasy Document Creator

5. 根據要掃描的紙張類型,選擇一個選項。 **描述** 5:: **掃描類型**

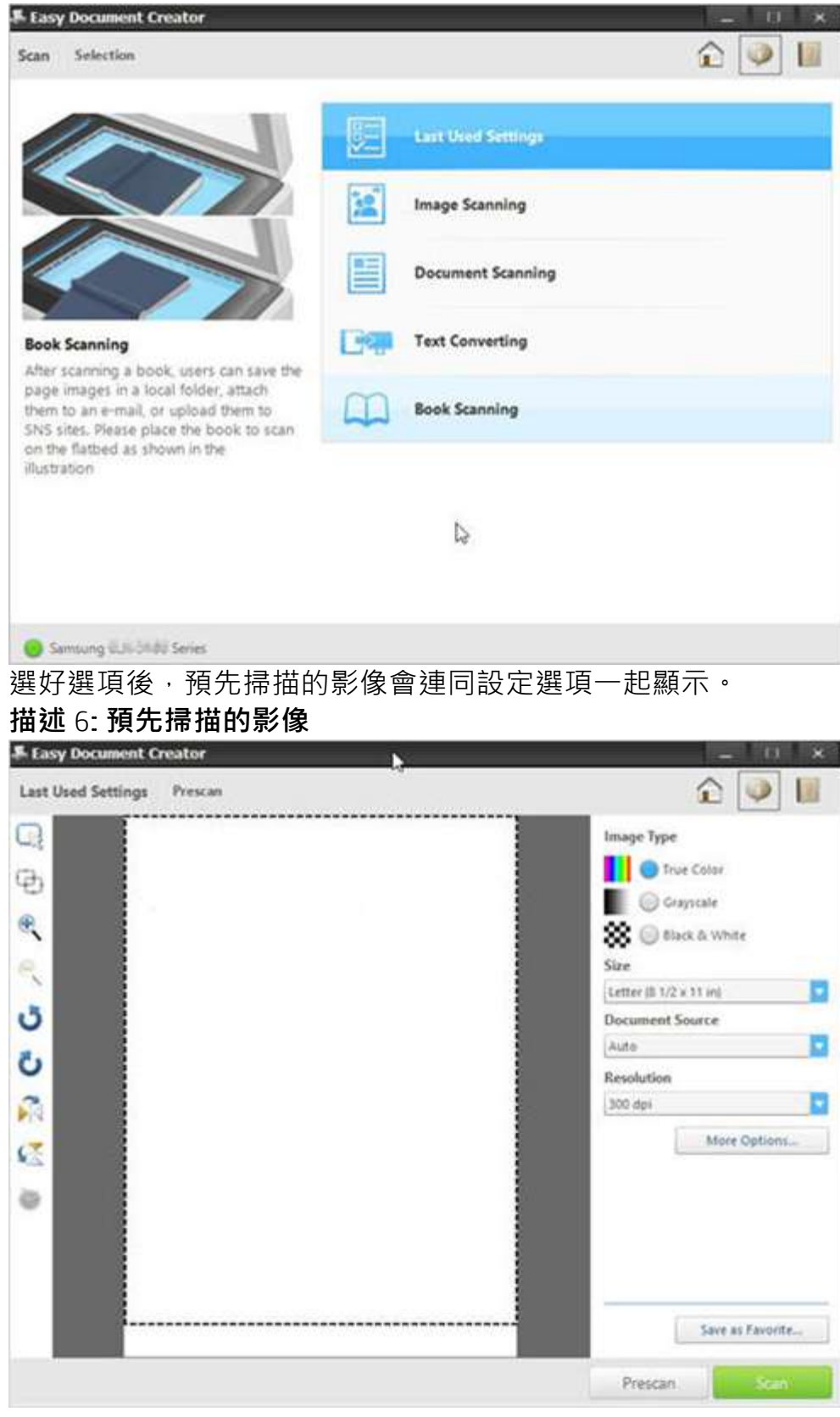

### 6. 從 **Size (尺寸)** 下拉式清單中選擇紙張尺寸選項。 描述 7: 尺寸選項

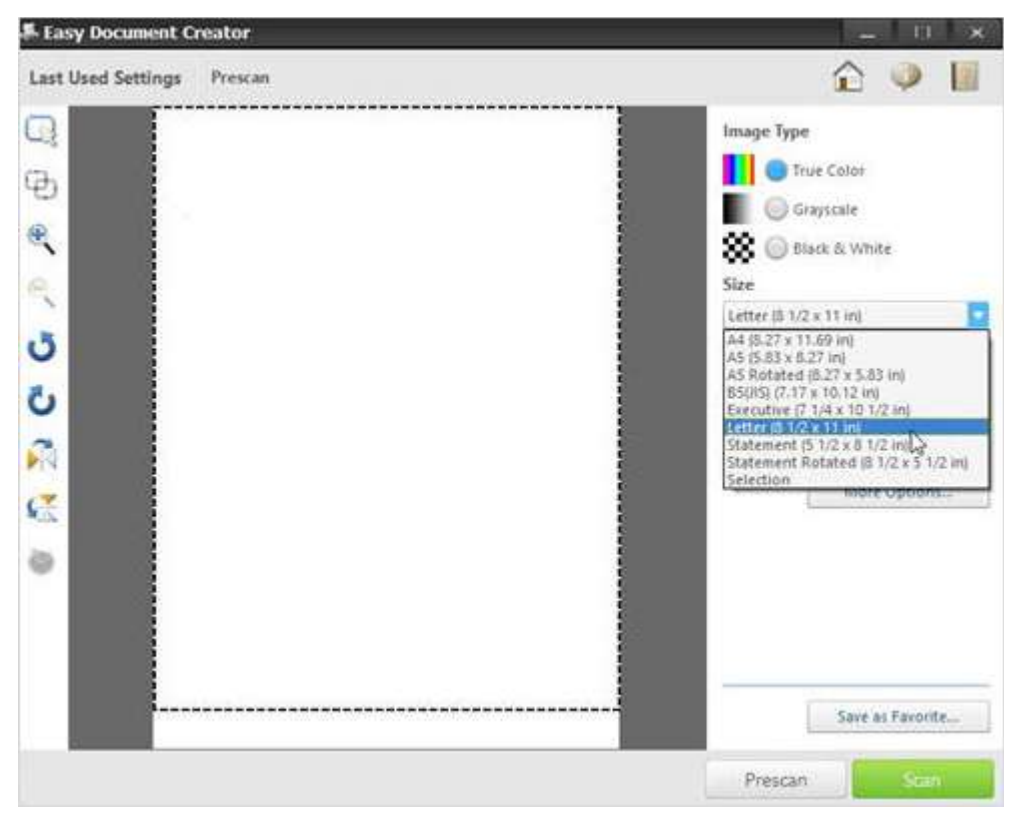

- 7. 從 Document Source (文件來源) 下拉式清單中選擇文件來源選項。
	- 自動
	- 平台式
	- ADF

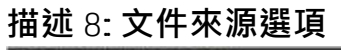

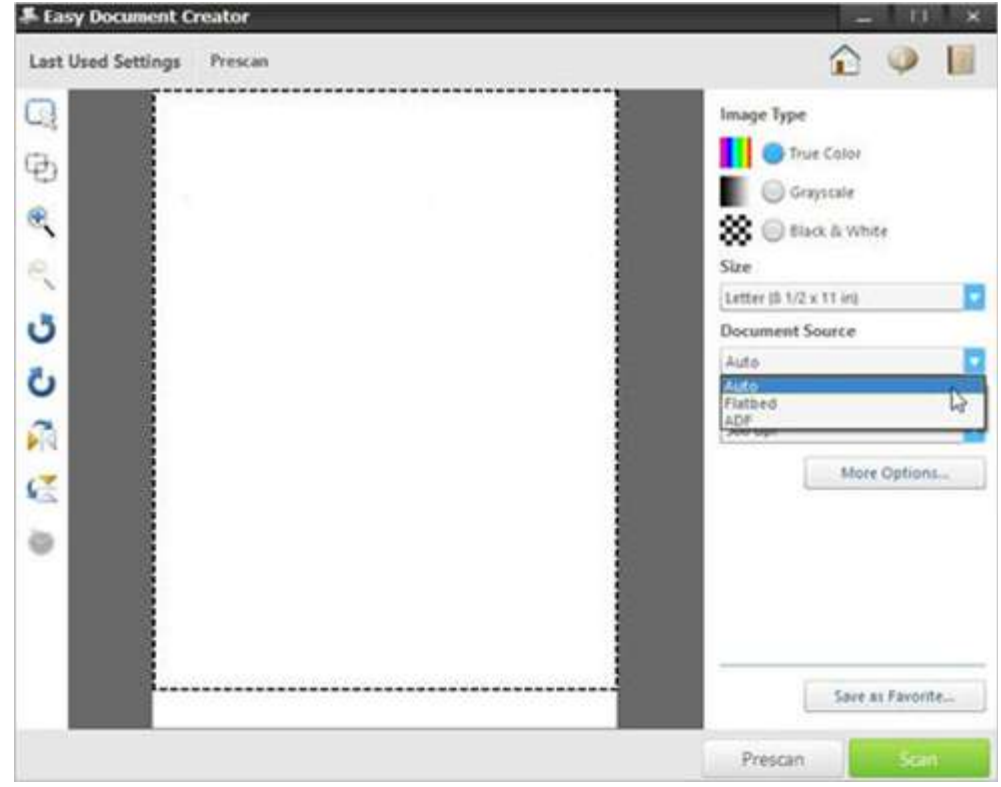

8. 從 Resolution (解析度) 下拉式清單中選擇解析度選項。 預設選項為 300 dpi。

#### **描述** 9:: **解析度選項**  $\mathbf{H}$   $\mathbf{x}$ - - $291$ Last Used Settings Prescan Q Image Type True Color 4 Grayscale  $\mathbb{R}$ S @ Black & White R Size Letter (8 1/2 x 11 in) B Ő **Document Source** Auto O Resolution  $\mathfrak{g}$ 100 ds 75 dpi<br>100 dpi<br>150 dpi<br>200 dpi C 300 dpi ö Save as Favorite... Prescan **Cran**

9. 按一下 More Options (更多選項) 以調整掃描影像,然後按一下 Scan (掃描)。 **描述** 10:: **更多選項**

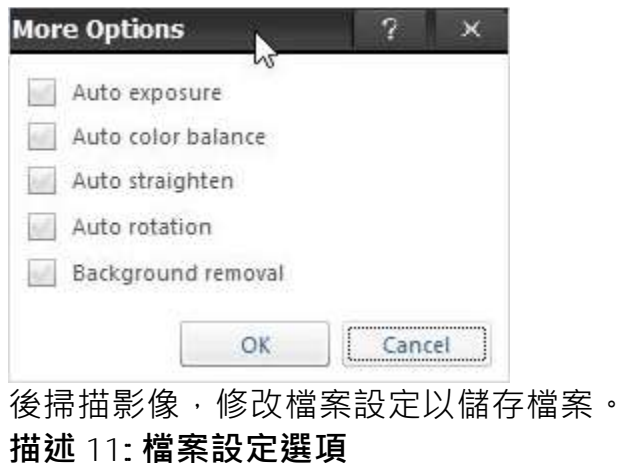

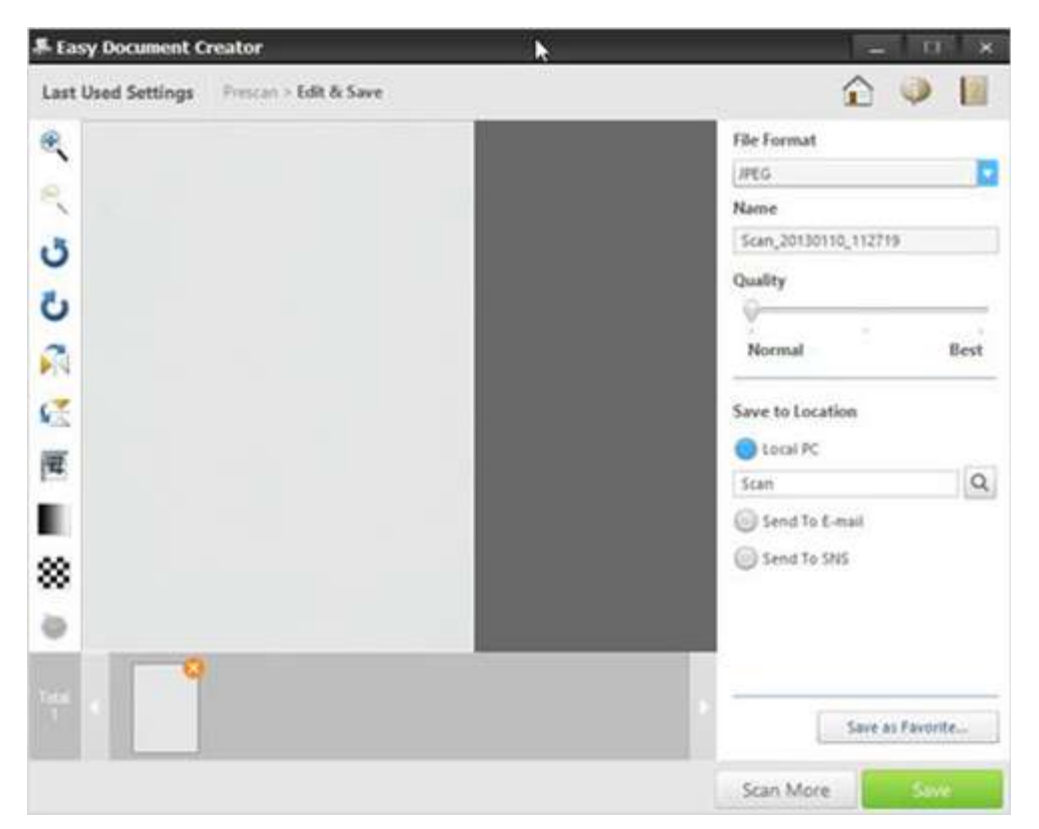

10. 從 File Format (檔案格式) 下拉式清單中,選擇檔案格式,然後在文字方塊中輸入檔案名稱。 **描述** 12:: **檔案格式**

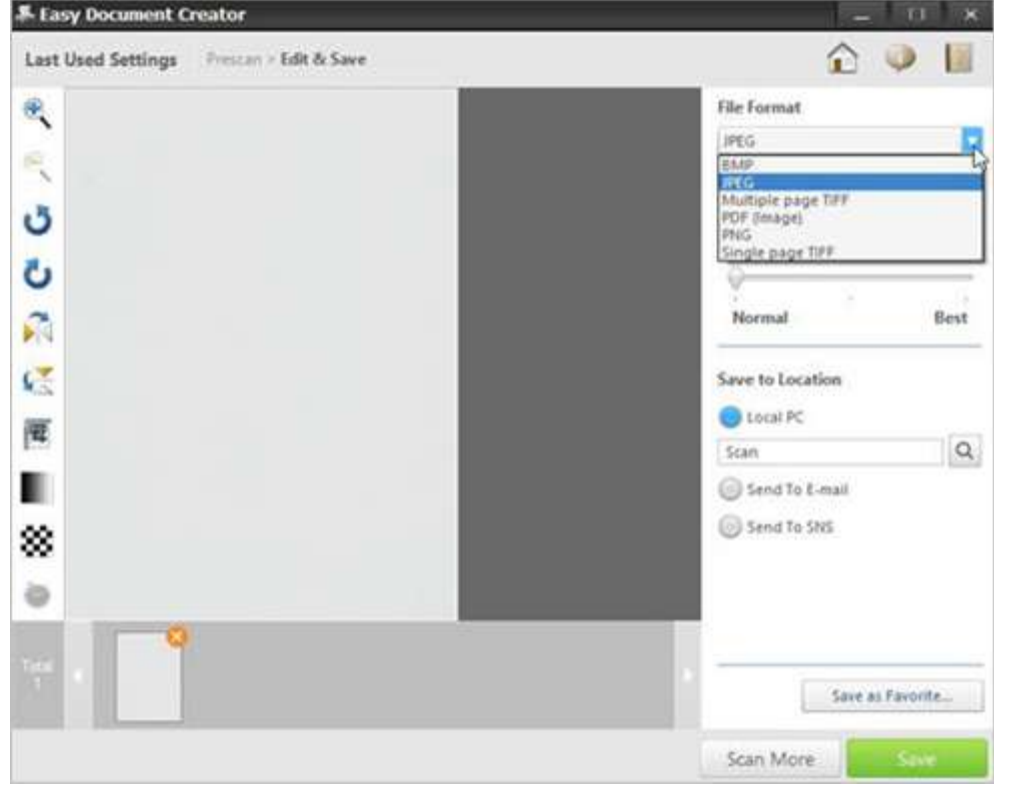

11. 在 Save to Location (儲存至位置)中,按一下放大鏡來選擇要儲存檔案的資料夾。 描述 13: 儲存至位置

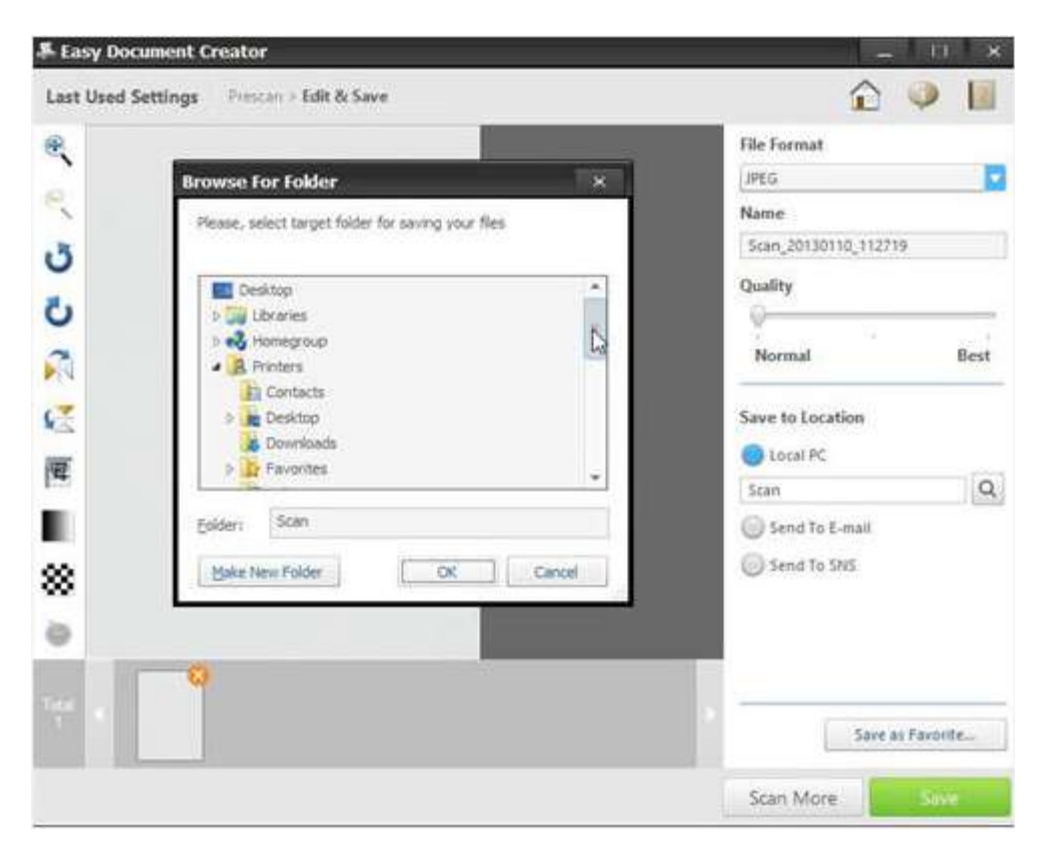

12. 修改選項後,按一下 Save (儲存)。 視窗顯示時,按一下下列其中一個選項: NNoo ((**否**)): 儲存檔案⼀次。 或 Yes (是): 將檔案儲存至另一個位置。 **描述** 14:: **將檔案儲存⾄某個位置的選項**

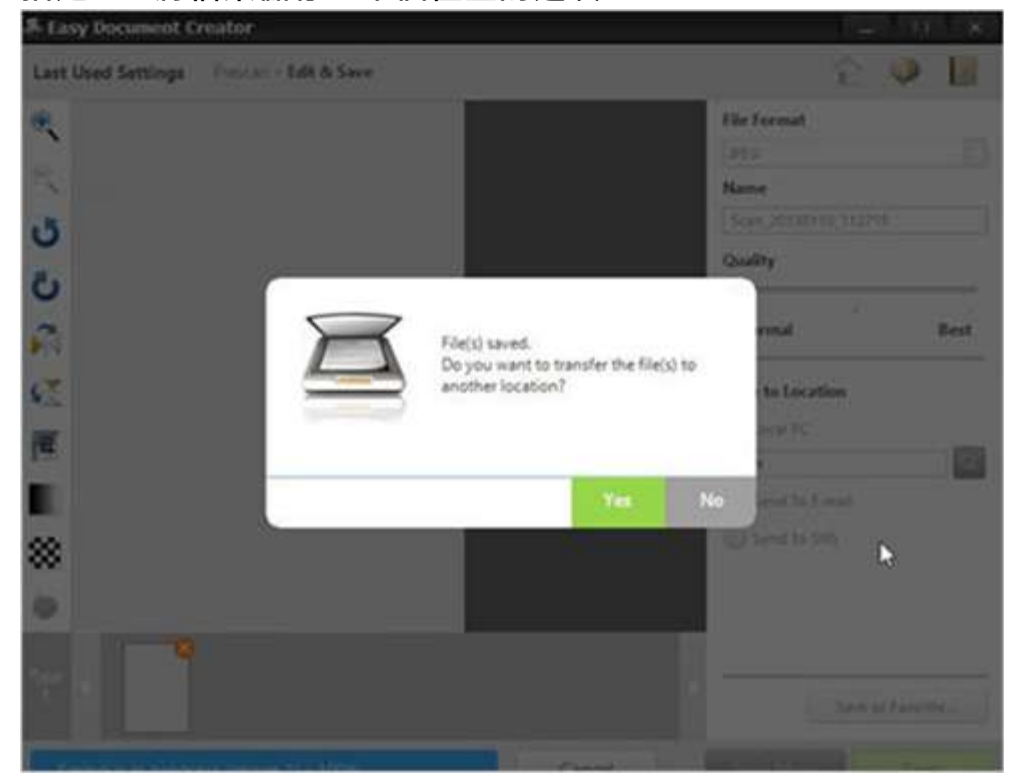

Easy Document Creator 畫面會在選擇 No (否) 選項後顯示。 按一下位於畫面右上方的結束按鈕 (X) 以結束Easy Document Creator ·

## 描述 15: 結束 Easy Document Creator

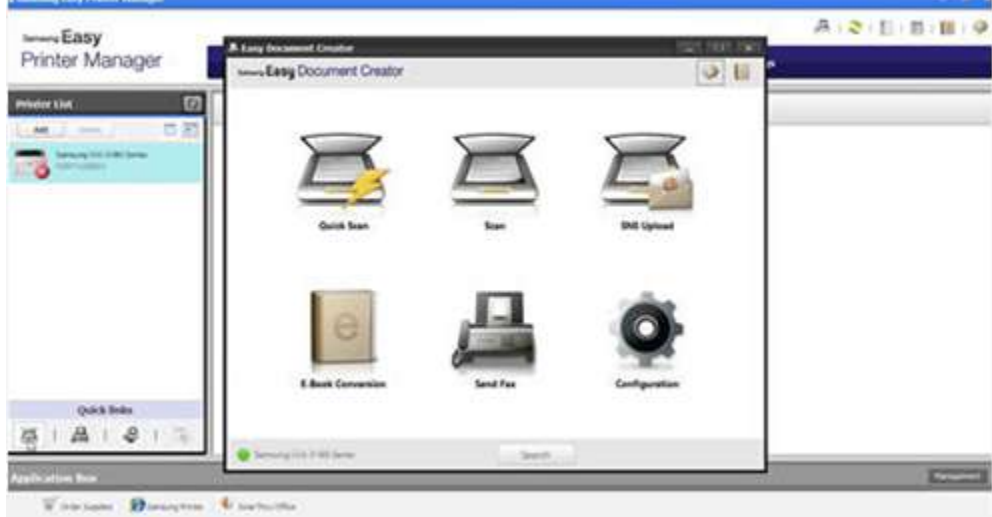